## Preparing the NIH Biographical Sketch

 $1.$  To generate an NIH biographical sketch through myData, you will first need to review your publications and grants to ensure they are accurate and up to date in your database. Once this is done, you will be able to prepare an NIH biographical sketch by clicking on the NIH link located in the "Publications and Creative Activity" section located on the myData main menu. By completing the following steps, you will be able to successfully generate a full NIH biographical sketch.

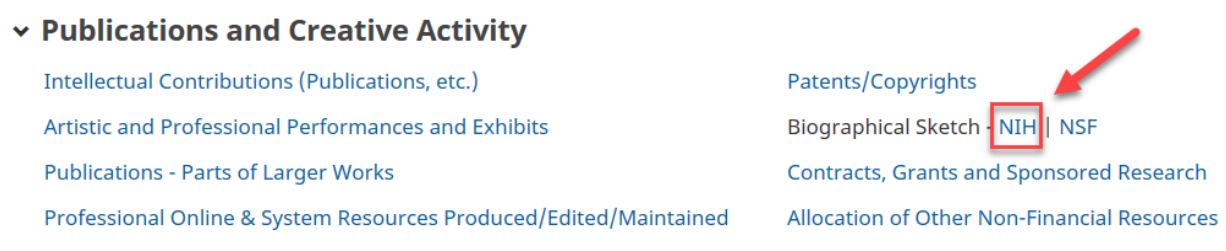

2. To create a new biosketch, click on "+Add New Item". Otherwise, you can choose to edit an existing biosketch by clicking on the corresponding entry that has already been completed.

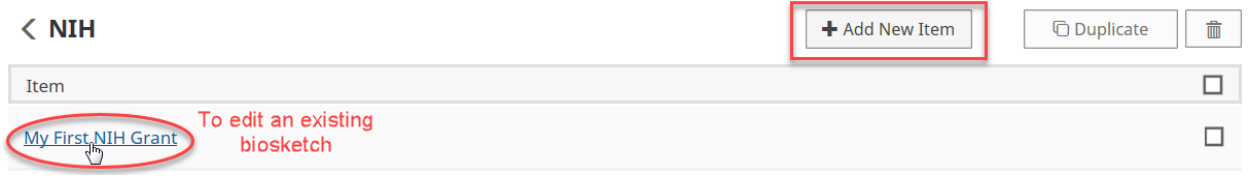

To delete an existing biosketch, click on the small box to the right of the entry, then click on the "Trash Can" icon button.

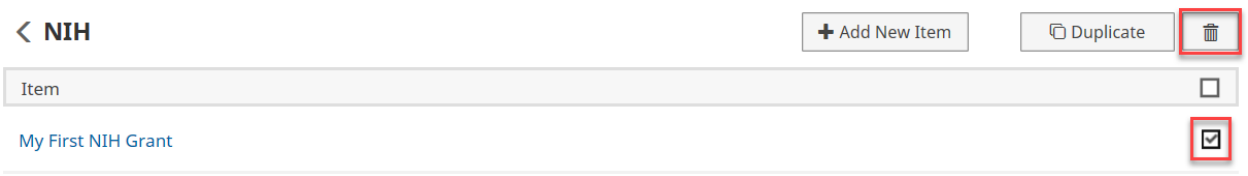

To duplicate an existing biosketch, click on the small box to the right of the entry, then click on the "Duplicate" button.

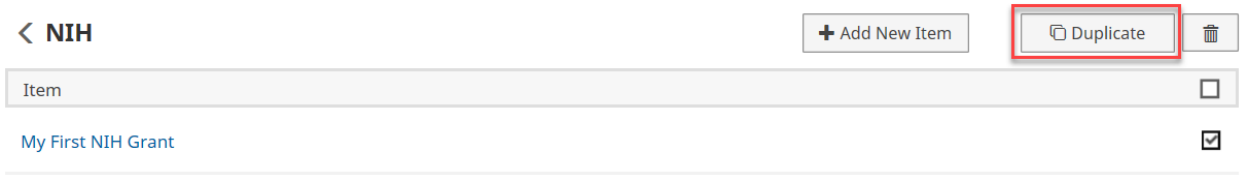

 $3.$  After clicking on the "+Add New Item" button, enter a new personal label for the biographical sketch, this will serve as a locator for your biosketch (personal labels will not appear in printed reports). This will allow you to save unique biographical sketches, and will be used when generating a proper biographical sketch.

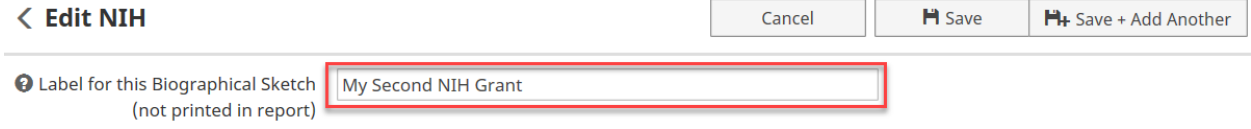

4. Enter your eRA Commons Username and Personal Statement here.

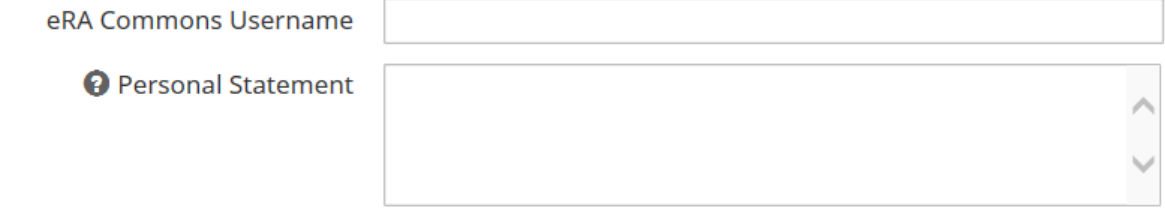

5. **Relevant Publications:** You may identify up to four peer reviewed publications that specifically highlight your experience and qualifications for this project. Only publications that are currently present in your database will appear.

The drop down menu will include the Permanent Chronological Number, Year and the Title of Contribution (if entered correctly in the database).

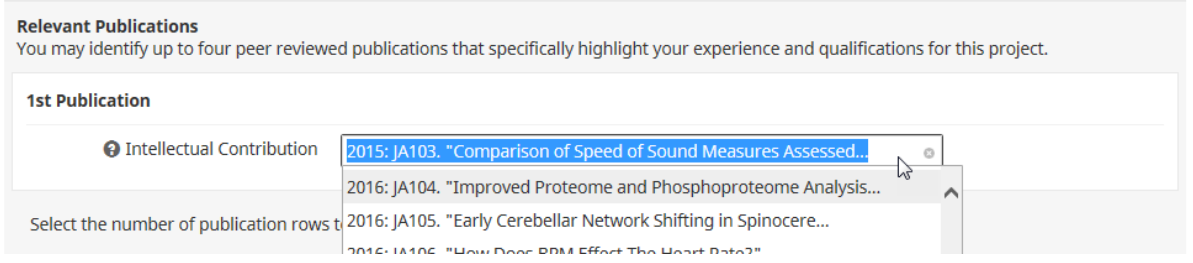

To add additional Intellectual Contributions to your biosketch, select the number of additions that you wish to make from the "Select the number of publication rows to add" dropdown and then click the "+Add" button.

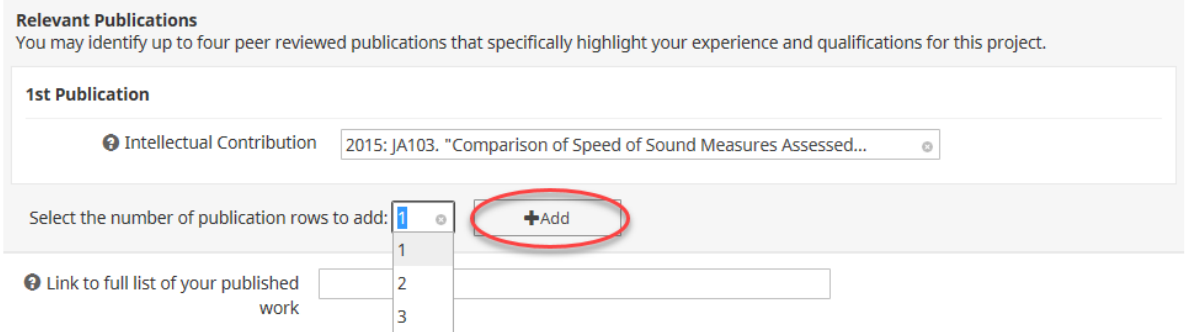

 $6.$  Provide a URL to a full list of your published work as found in a publicly available digital database such as PubMed or My Bibliography, which are maintained by the US National Library of Medicine.

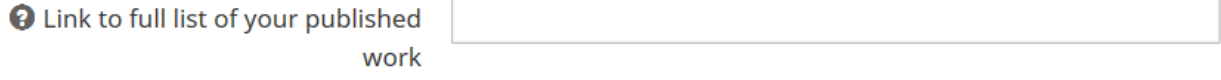

7. **Contributions to Science:** Briefly describe up to five of your most significant contributions to science. For each contribution, indicate the historical background that frames the scientific problem; the central finding(s); the influence of the finding(s) on the progress of science or the application of those finding(s) to health or technology; and your specific role in the described work.

For each of these contributions, reference up to four peer-reviewed publications that are relevant to that contribution. The description of each contribution should be no longer than one half page including figures and citations.

The "Intellectual Contribution" drop-down list will display all of the Intellectual Contribution records which you have created (by date, Permanent Chronological Number and Title), regardless of their status (whether they are peer-reviewed or not). **Only those peer-reviewed Intellectual Contributions with a "Current Status" of "Accepted" or "Published" will be displayed in an NIH Biographical Sketch report.** 

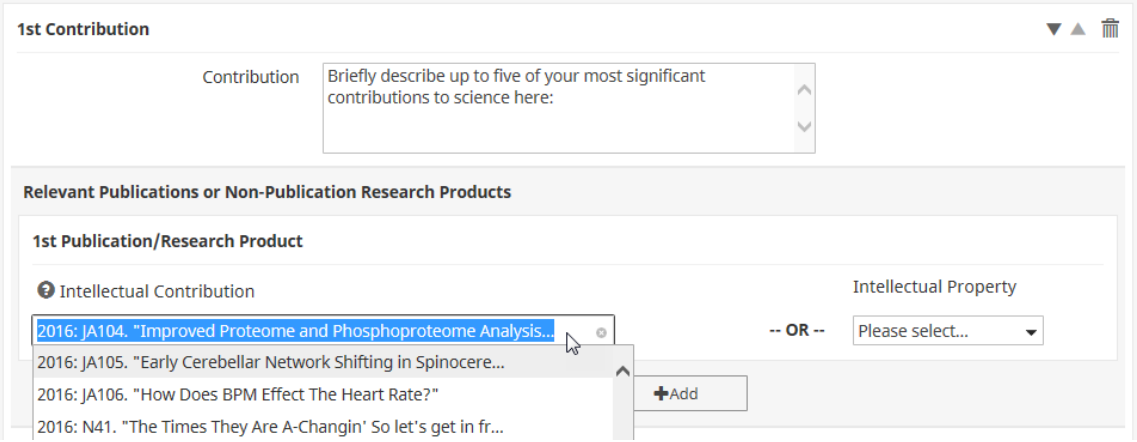

To add an additional Intellectual Contribution / Intellectual Property to your biosketch, select the number of additions that you wish to make from the "Select the number of publication rows to add" dropdown and then click the "+Add" button.

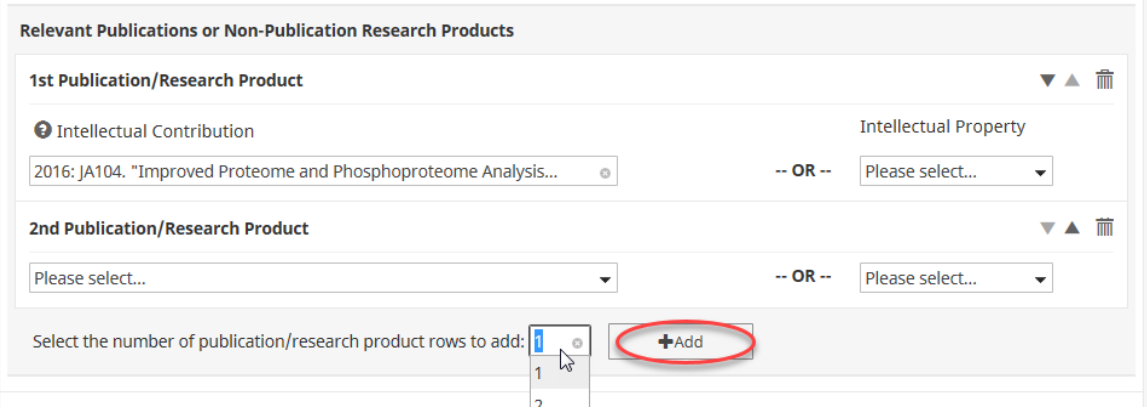

Intellectual Property that currently exist in your database will appear in a drop down menu with the Patent Title and the Patent/Copyright Number/ID (if entered in the database correctly).

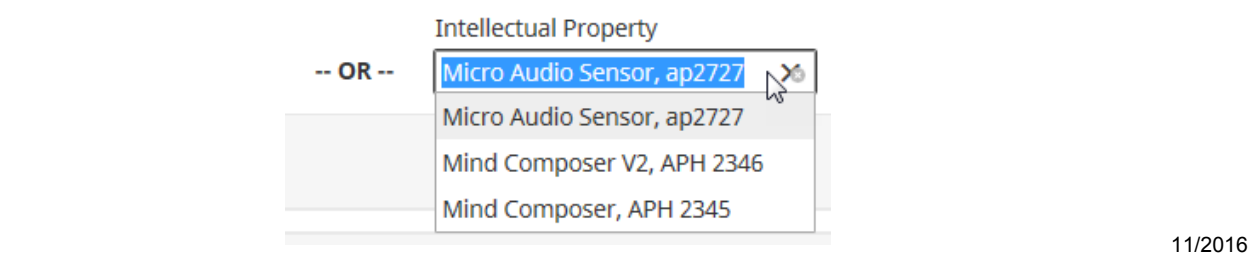

8. Once you are finished, you can select "Save" and be sent back to the preview page, or you can select "Save + Add Another" to add another biographical sketch.

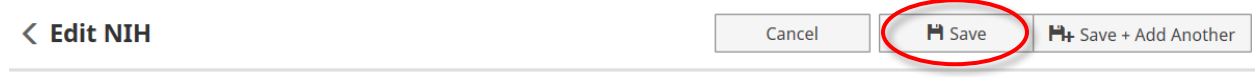

Now that you have prepared a biographical sketch, you will able to generate a full NIH Biographical Sketch Report. Please follow the steps below.

## Generating the NIH Biographical Sketch Report

 $\boldsymbol{1.}$  After the information has been entered and saved in your NIH section in myData, you will be able to generate a report by clicking on "Run Reports," located on the upper left hand side of the screen.

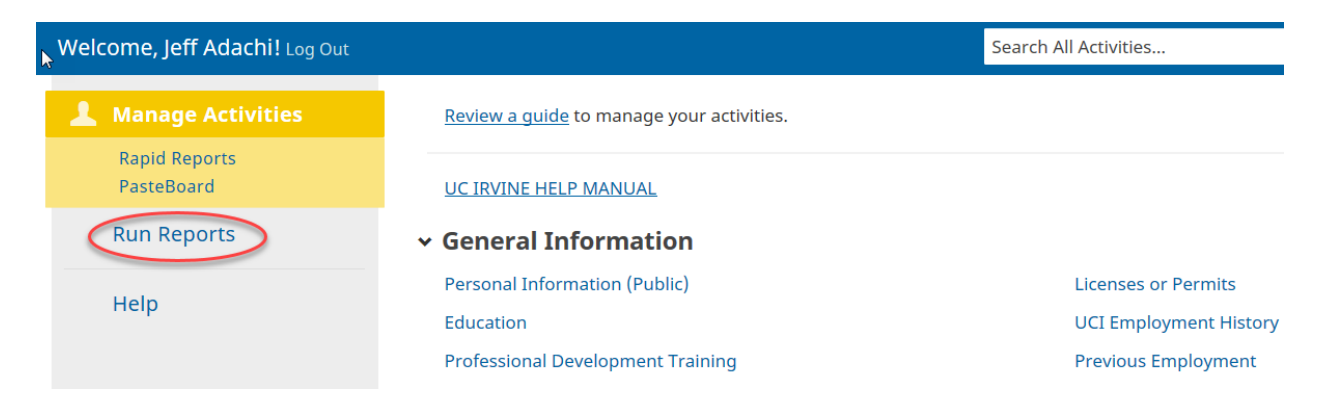

2. Select **NIH Biographical Sketch** from the "Report" drop down menu.

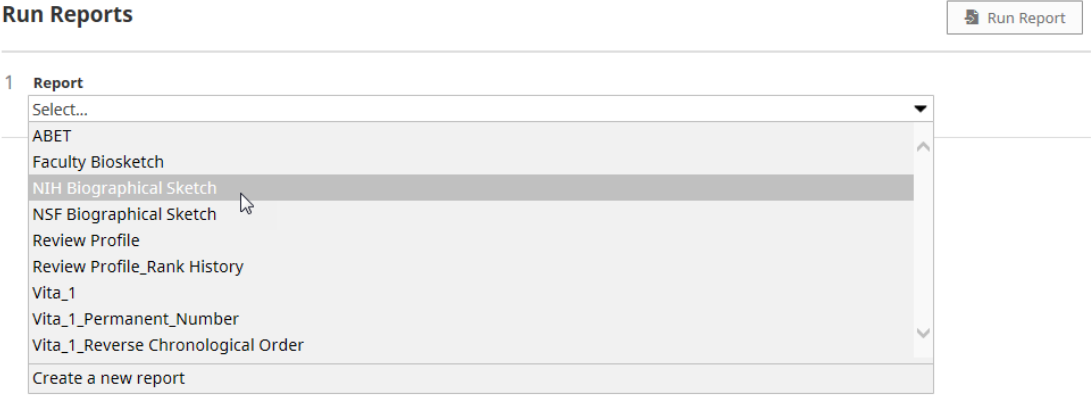

3. Select the Start and End Date of the report under the "Select the date range to use" drop down. Please keep in mind that when selecting the date range, the NIH Biographical Sketch will only display completed research projects (i.e. grants) for the past three years from report end date.

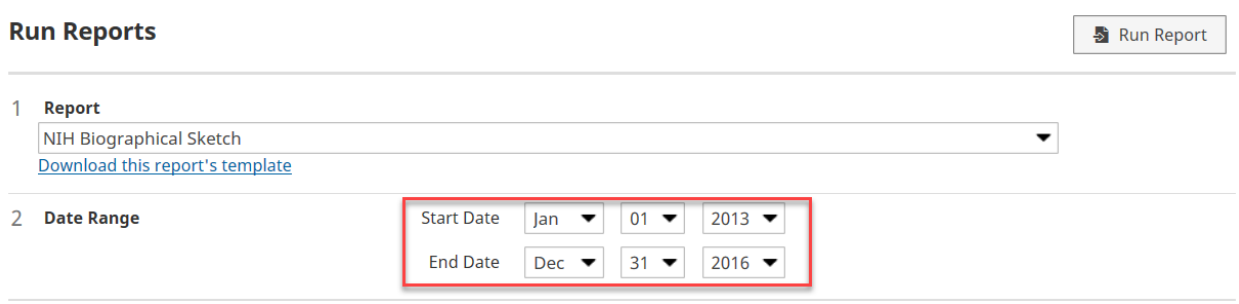

 $4.$  If you are a staff member, you must select which faculty member you wish to run the report for by clicking on "Change Selection" (Keep "Include These Accounts" drop down menu to "Enable Only").

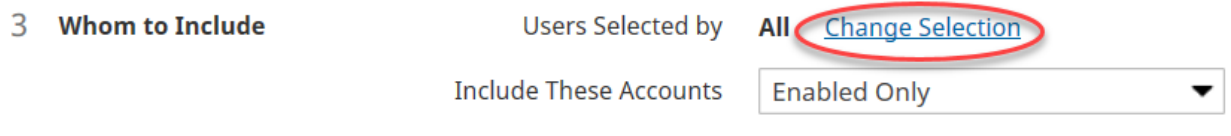

This will prompt a pop up screen that will let you select among the faculty for which you have been granted access to manage. Click on the "Individual" chevron icon, select the faculty member, then click the "Save" box.

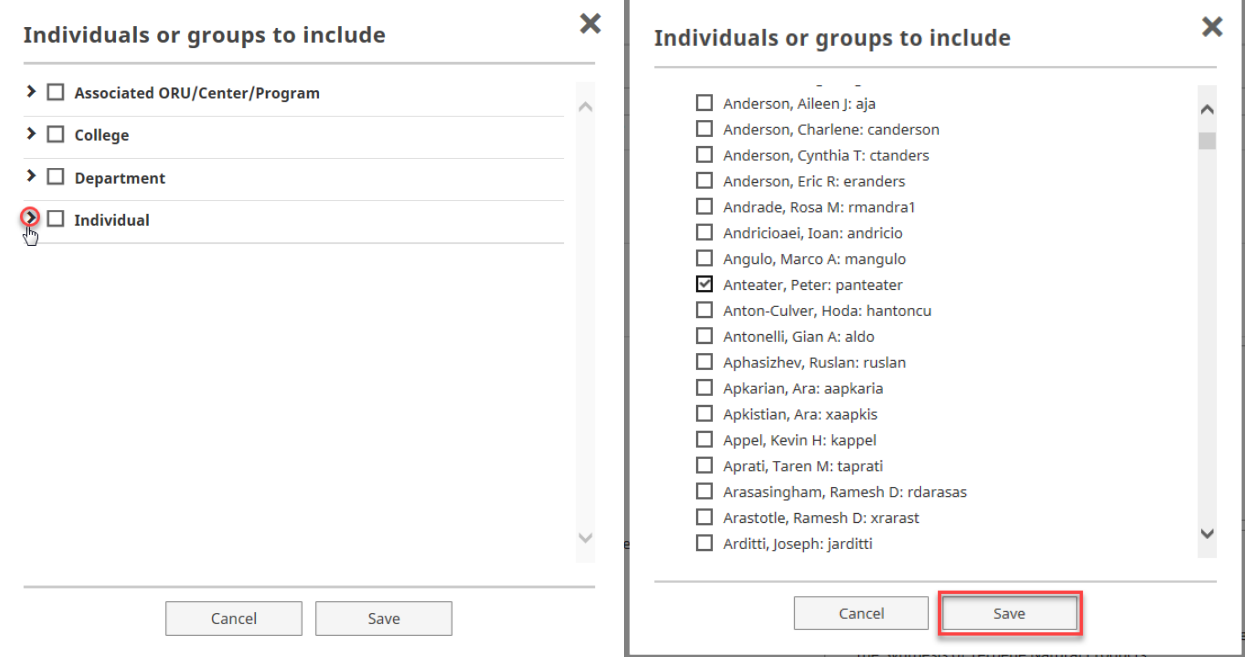

## $5.$  Select the label for the Biographical Sketch you would like to generate.

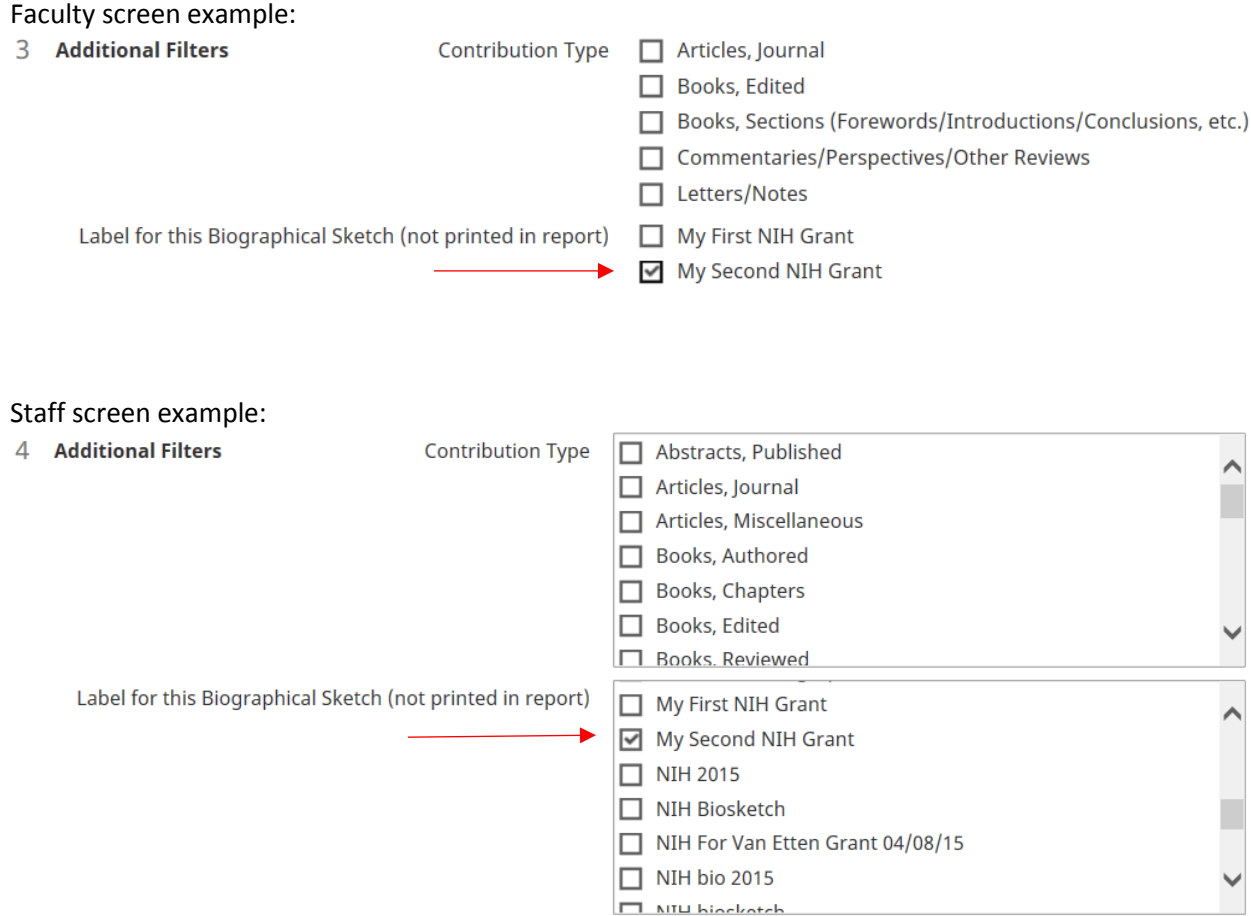

6. If you would like to change the file format or page size, feel free to do so under the options "Select the file format", and "Select the page size".

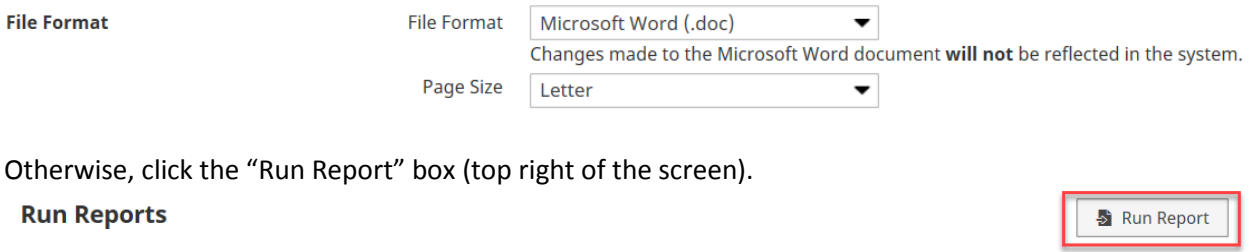

Within a few seconds, your NIH Biographical Sketch will be generated. Thank you for using myData to generate your NIH Biographical Sketch. If you have any questions, please contact mydata@uci.edu.